€

# NO-9263 **FLEKTRO PARTNER** Side 1 av 11

BULLETIN

BILMERKE / MODELL: ÅRGANG: MOTORKODE: **Alle Alle Alle**

EMNE / SYMPTOM / FEILKODE:

myTEXA - Sikkerhetsgodkjennelse/validering + 2-faktor godkjennelser via Authenticator App

#### LØSNING:

**Denne valideringen er nødvendig for at man fremover kan godkjennes til å åpne security gateway** (SGW) på bilmerker som krever det. F.eks. VAG eller Mercedes-Benz.

#### **Denne bulletinen handler om opprettelse av testeransvarlig (workshop manager).**

**Hvis det er flere brukere av testeren skal de individuelt inviteres av den som er testeransvarlig (workshop manager) via myTEXA. Se bulletin 9676.**

**Start med å gjennomføre en opprettelse i myTEXA. Se guide til dette i bulletin nr. 8911.**

**Hvis man allerede er opprettet i myTEXA, skal følgende steg utføres: Gå til:**

**[www.mytexa.com](http://www.mytexa.com) Klikk Enter.**

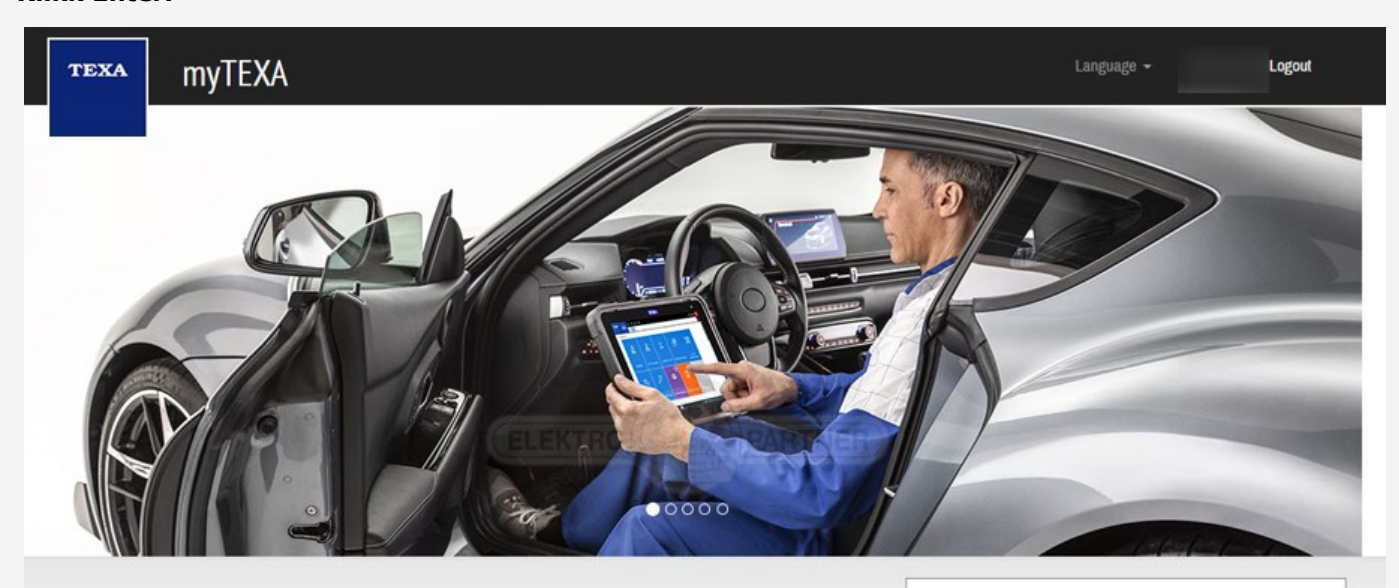

#### **myTEXA**

myTEXA is the portal that allows TEXA customers to create a personal profile, enabling them to access all specially dedicated services, even outside the workshop

First of all, via a link within this portal, the user can access the dedicated area of DOWNLOAD MANAGER, the new application specifically developed to make procedures for downloading the diagnostic software easier, quicker and even more protected.

Furthermore, it will be possible to subscribe to the newsletter and receive all the latest news, regarding the company, its products and relative updates and upgrades, as well as the TEXAEDU calendar of their courses, and much more.

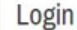

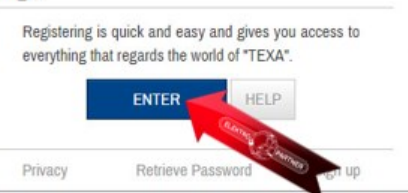

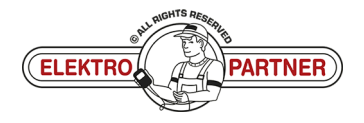

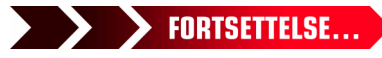

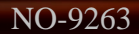

 $\frac{8}{1}$ 

# NO-9263 **ELEKTRO PARTNER** Side 2 av 11 BULLETIN

#### LØSNING FORTSETTER: **Følg stegene:**

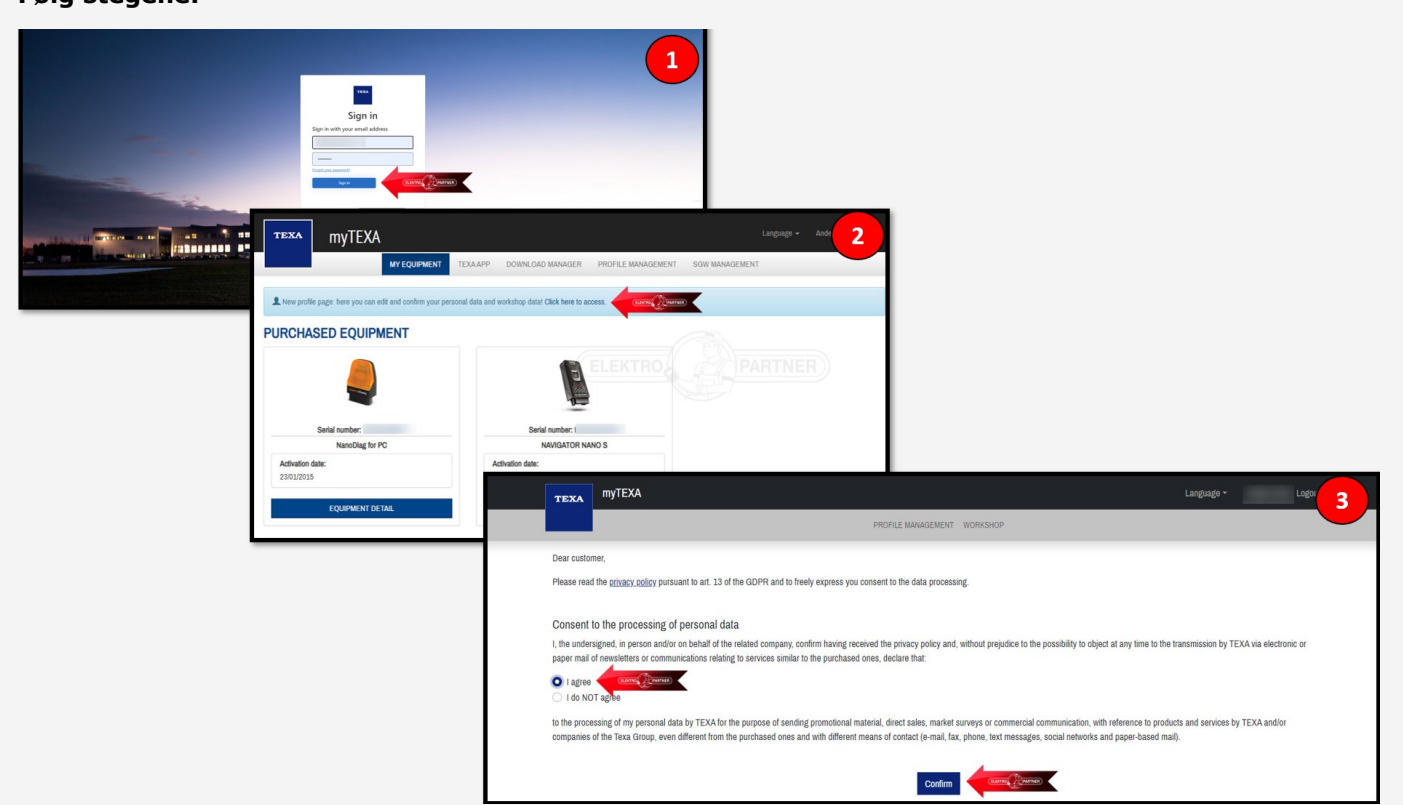

**Klikk (på pilen) og kontroller om opplysningene er korrekte.**

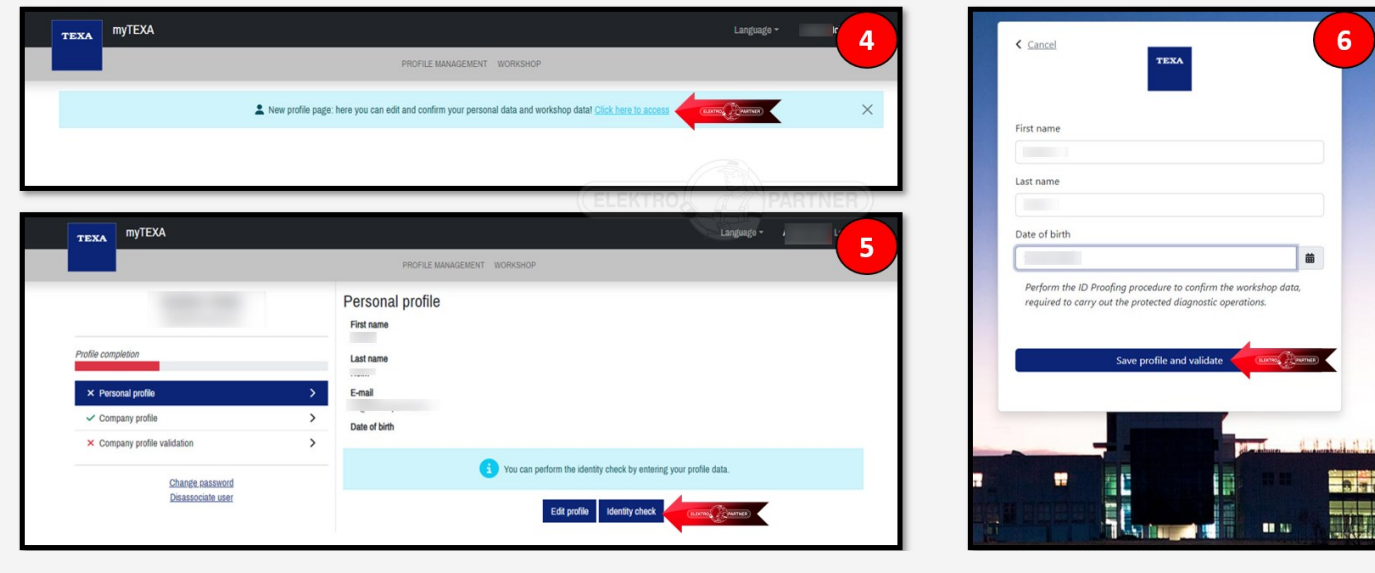

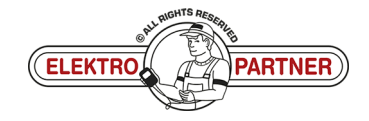

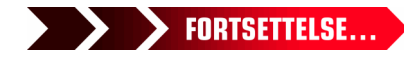

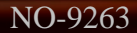

 $\circ$ 

# NO-9263 **ELEKTRO PARTNER** Side 3 av 11

è

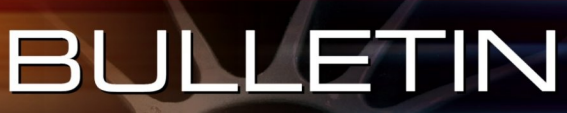

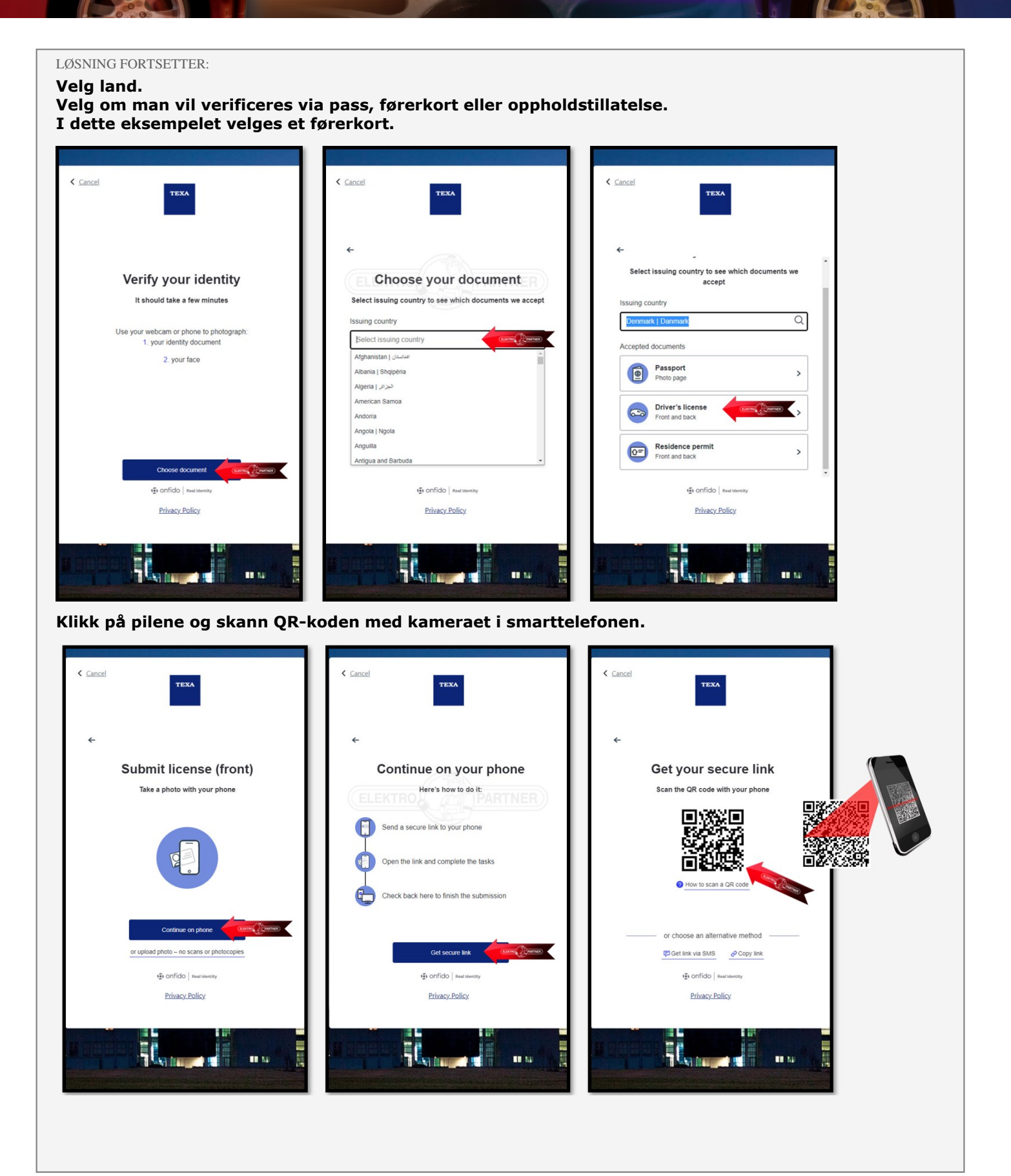

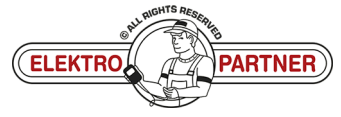

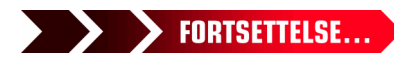

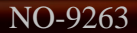

 $\circ$ 

# NO-9263 **ELEKTRO PARTNER** Side 4 av 11

ŏ

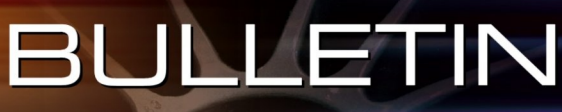

#### LØSNING FORTSETTER:

**Det er viktig at belysningen over førerkortet er klart og at bilde er tydelig og ikke uskarpt. Hvis bilde ikke er tydelig så blir verificeringen avvist.**

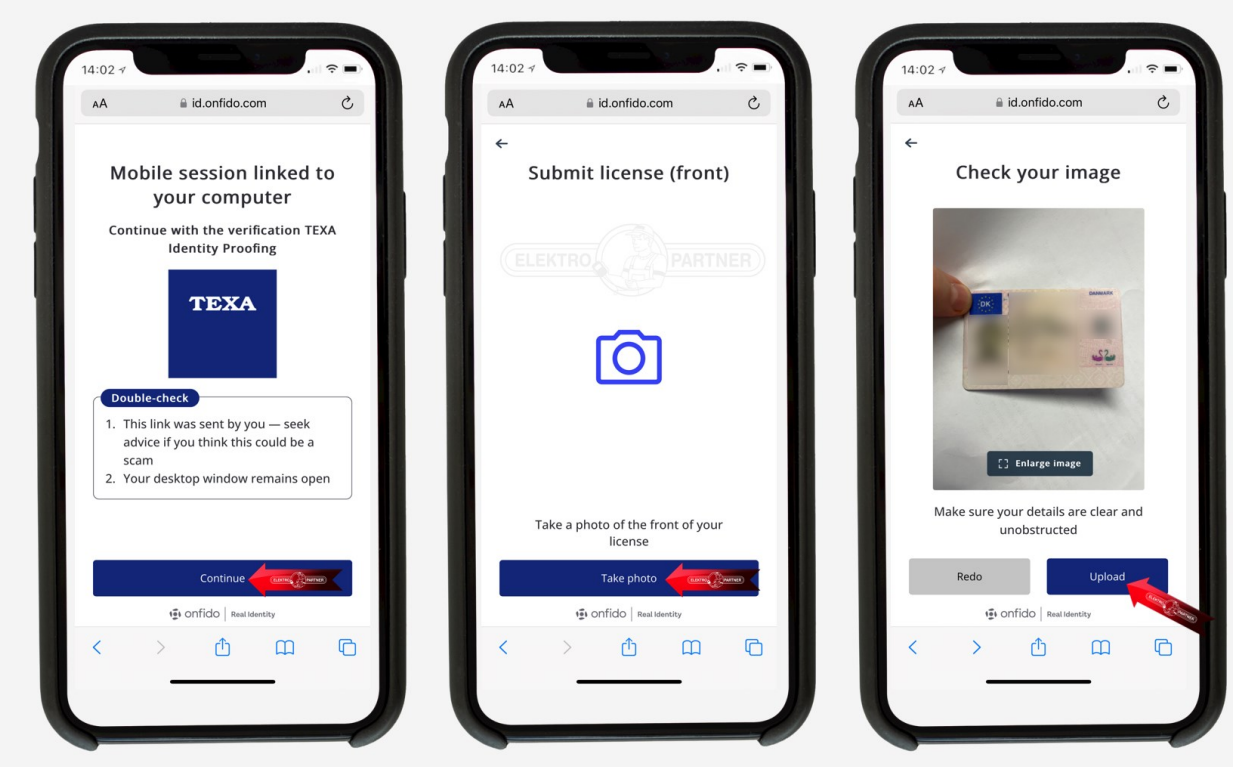

**Ta også et bilde av førerkortets bakside. Heretter skal man innspille en kort video, der ansiktet vris fra side til side (følg anvisningen)**

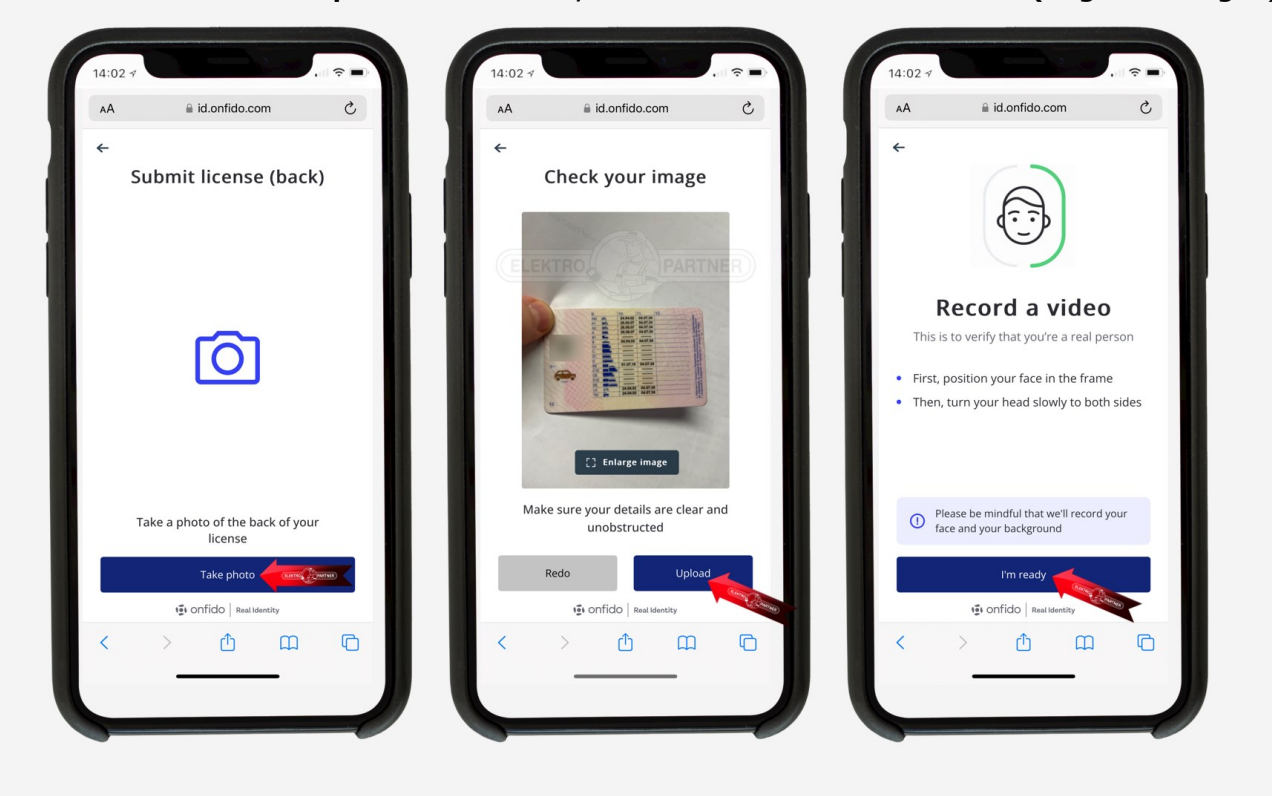

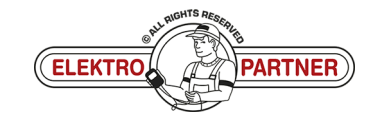

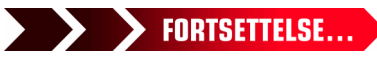

### NO-9263 **ELEKTRO PARTNER** Side 5 av 11 BULLETIN

LØSNING FORTSETTER:

 $\circ$ 

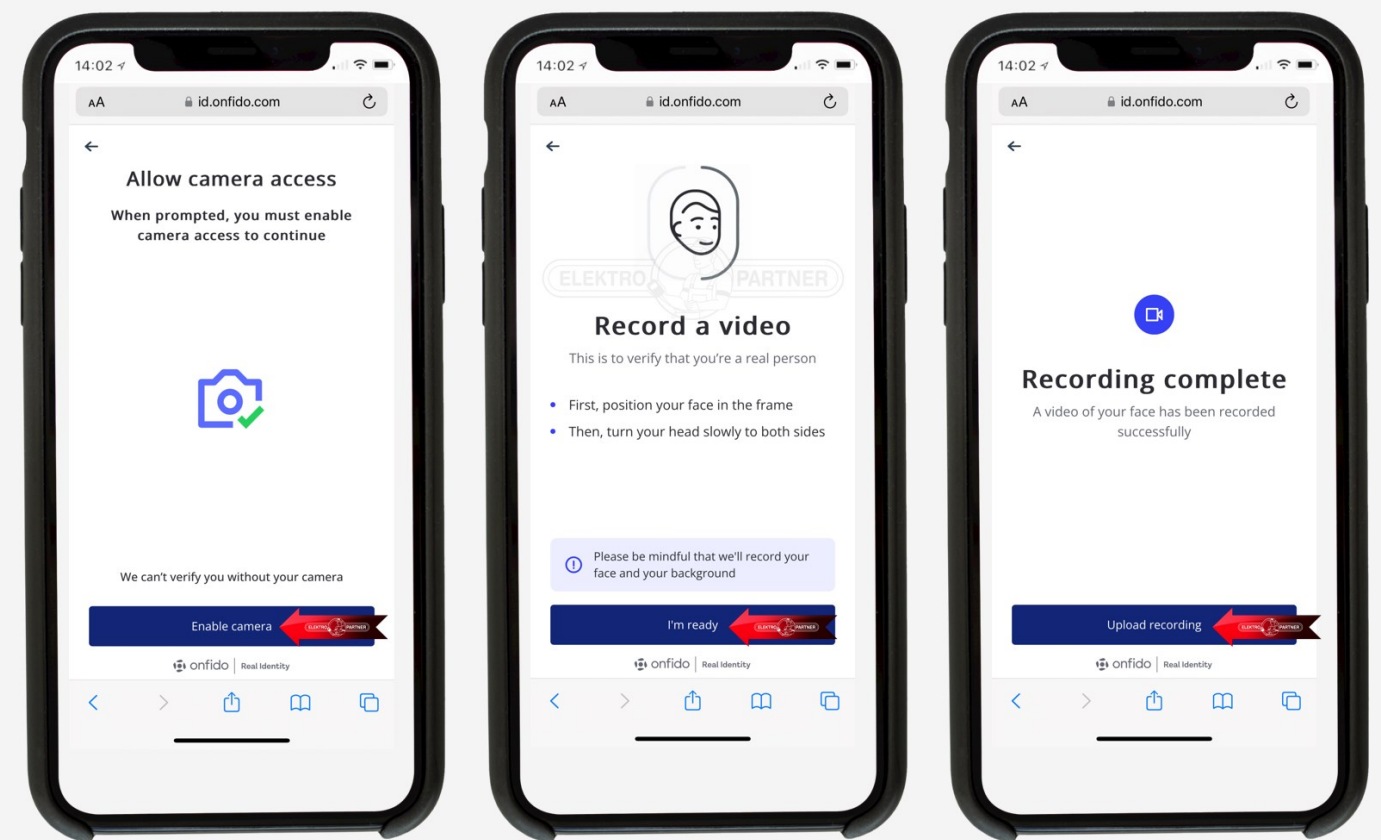

Når bildene og videoen er lastet opp, skal man trykke submit på PC-nettleseren.

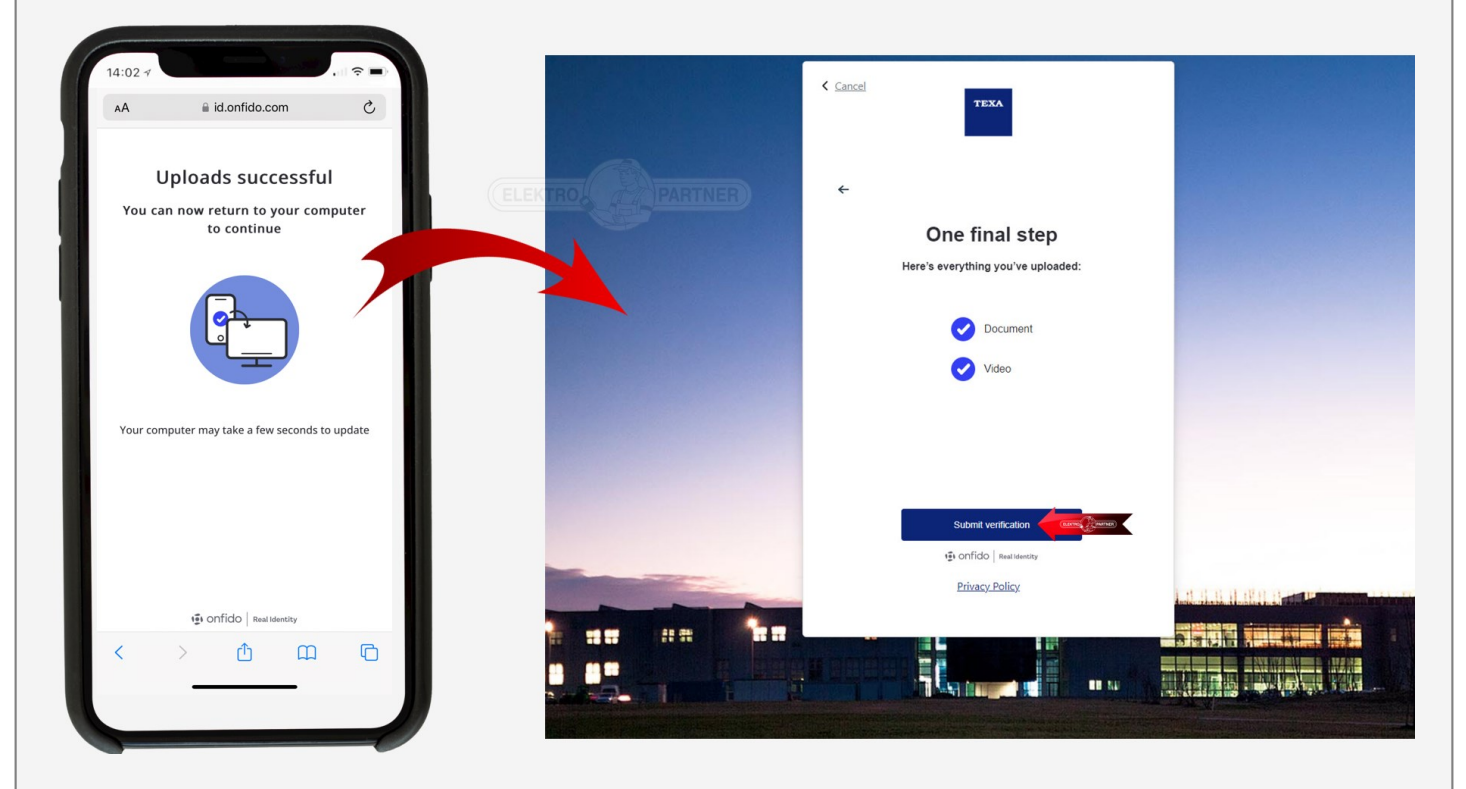

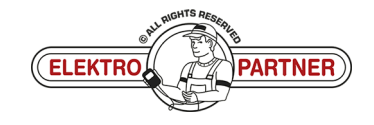

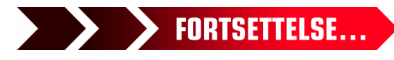

 $\frac{1}{2}$ 

# NO-9263 **ELEKTRO PARTNER** Side 6 av 11

# BULLETIN

#### LØSNING FORTSETTER:

Valideringen behandles og man skal vente på å motta en e-post med bekreftelse (vanligvis 10-20 **min.).**

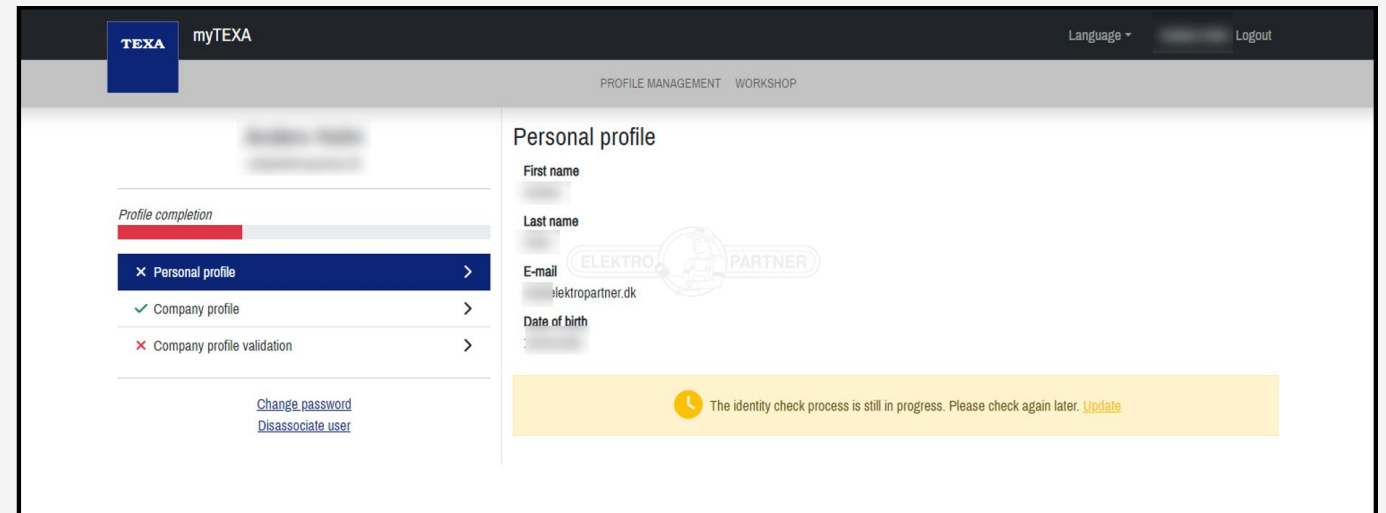

**Hvis ikke bildene eller videoen er tydelig nok, så blir valideringen ikke godkjent og man mottar** beskjeden nedenfor på e-post. **Her må man foreta en ny validering med bilde og video.**

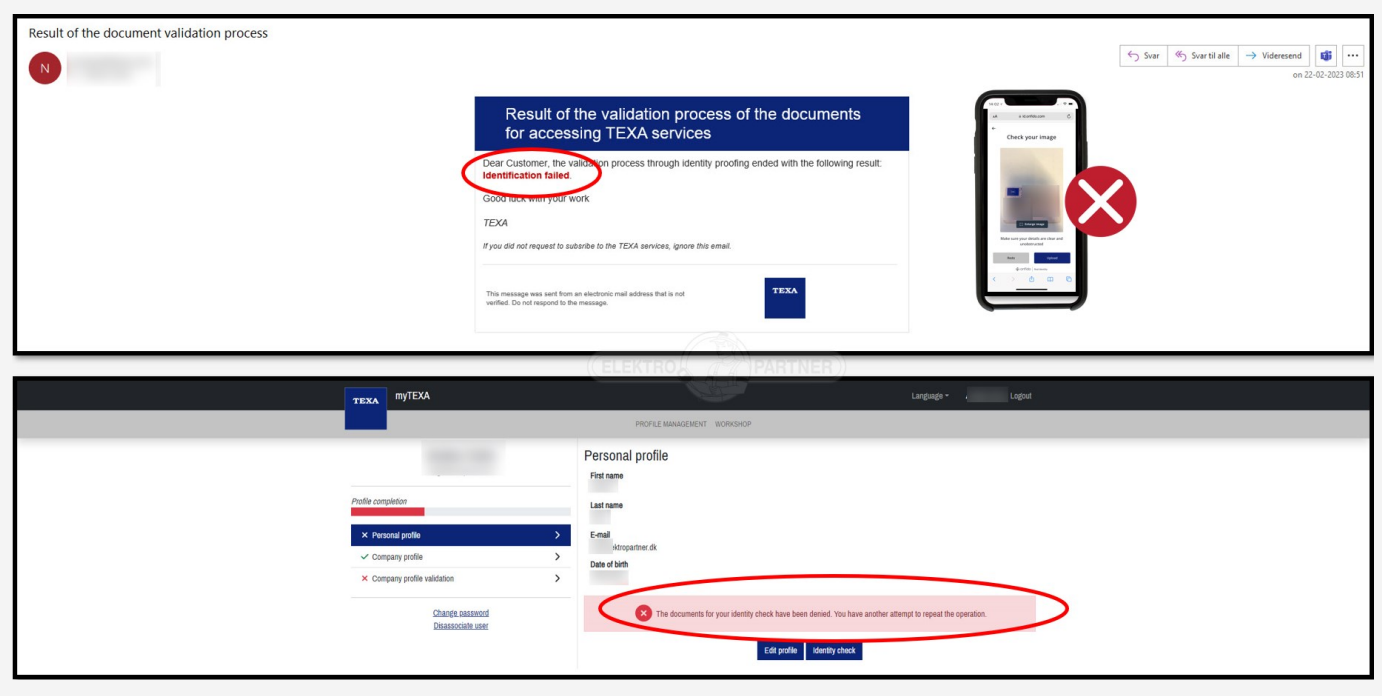

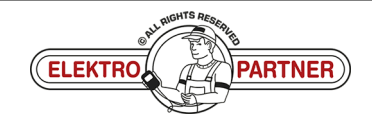

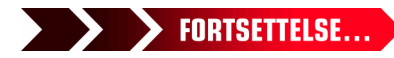

 $\frac{8}{10}$ 

# NO-9263 **ELEKTRO PARTNER** Side 7 av 11 BULLETIN

è

#### LØSNING FORTSETTER:

**Valideringen er nå godkjent. Man mottar en e-post Klikk på knappen til neste steg.**

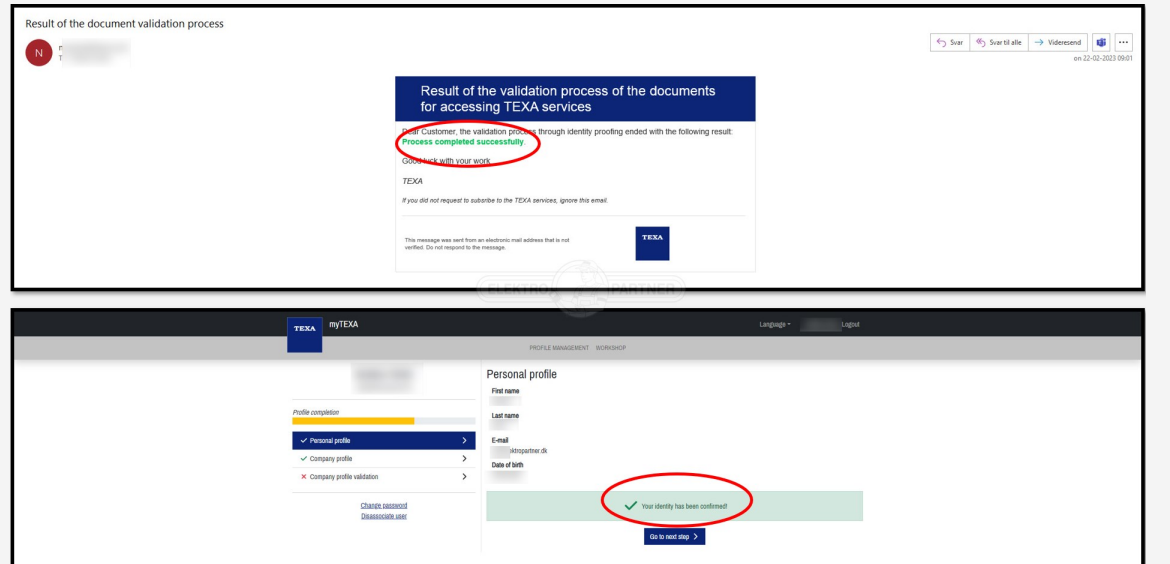

- b **Klikk på "Create profile"**
- b **Fyll ut feltene**
- b **Man kan ikke gå videre før alle feltene er fylt ut**
- b **I provinsfeltet kan man skrive NO**

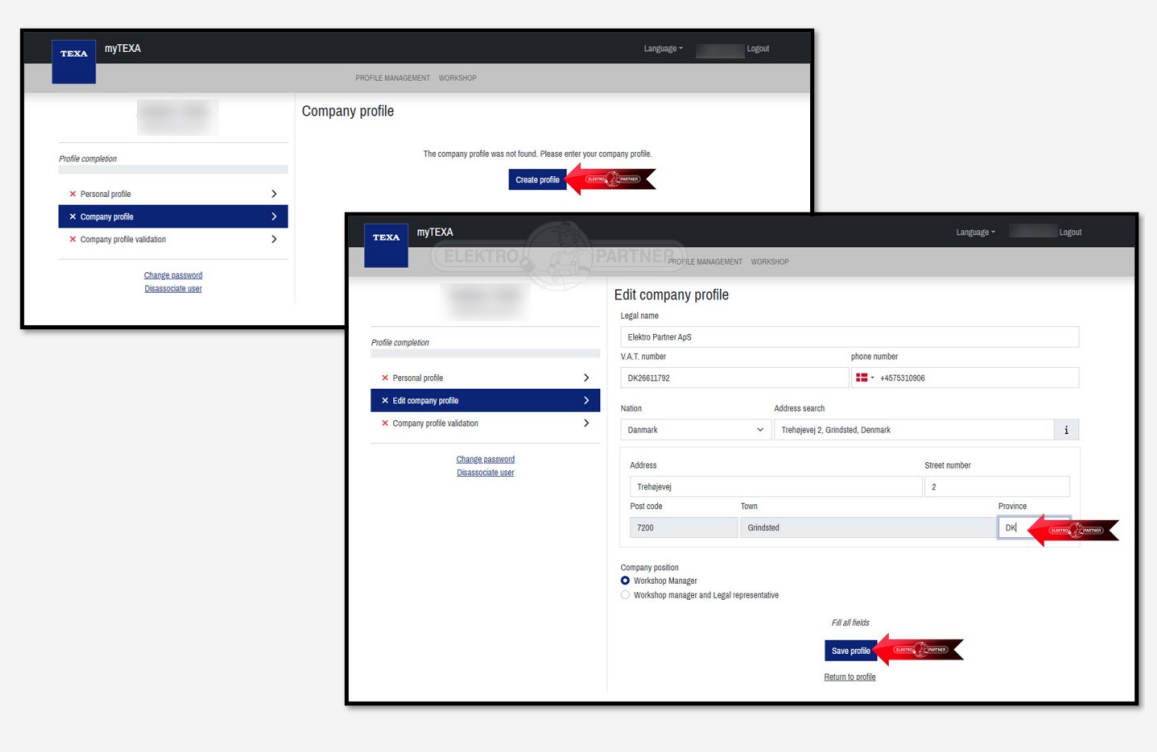

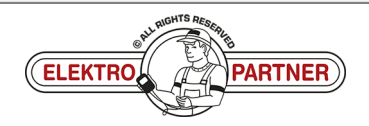

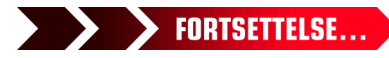

### NO-9263 **ELEKTRO PARTNER** Side 8 av 11 BULLETIN

Languag

ă

#### TEXA MYTEXA Company profile Legal name<br>Flektro Partner AnS

LØSNING FORTSETTER:

 $\circ$ 

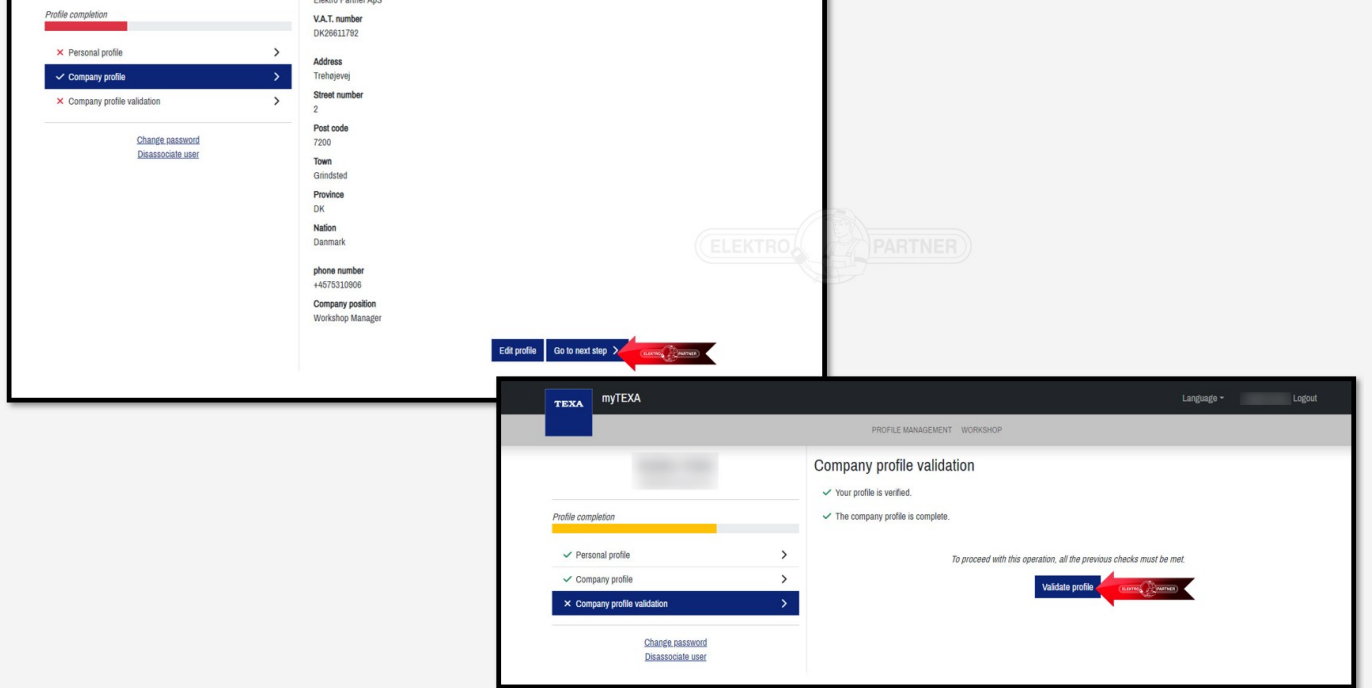

#### **Valideringen er nå gjennomført. Nettleseren kan nå lukkes.**

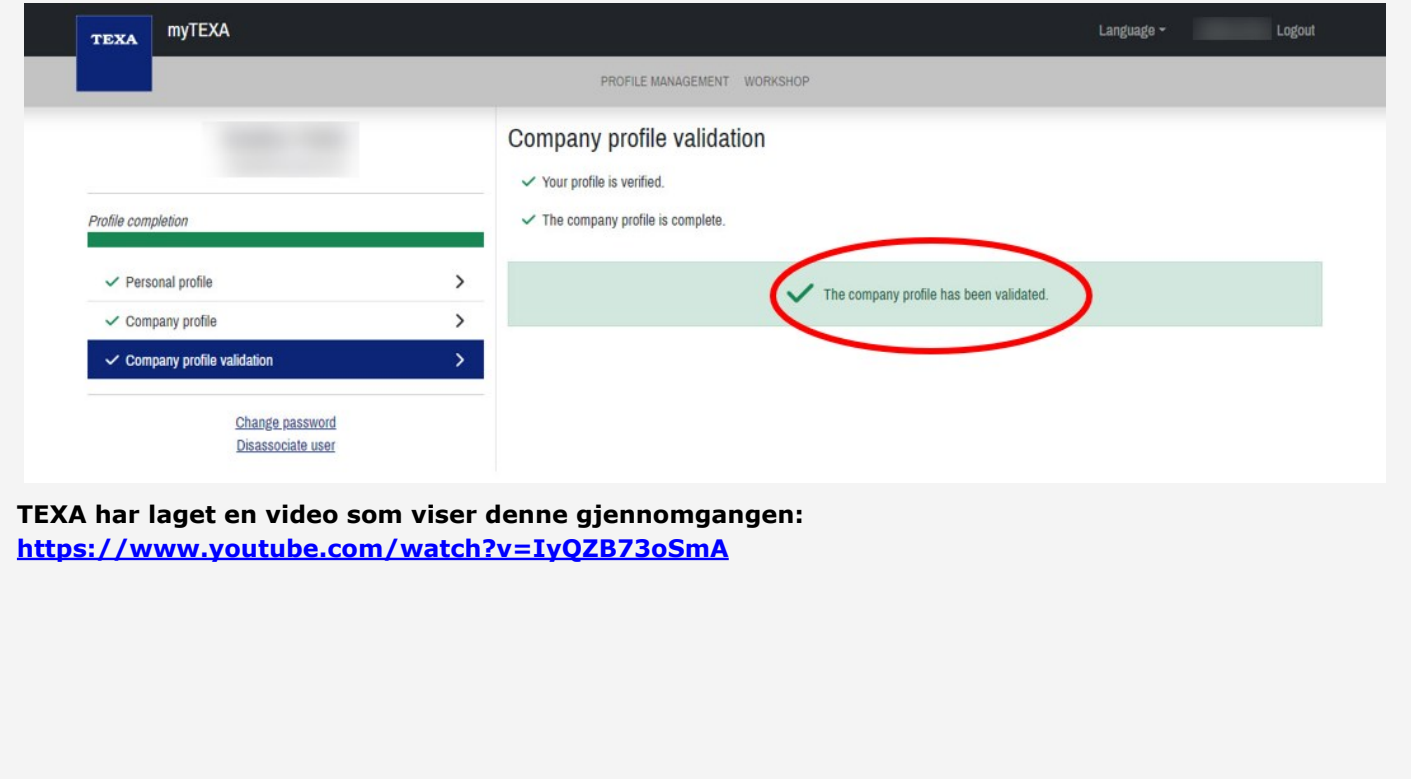

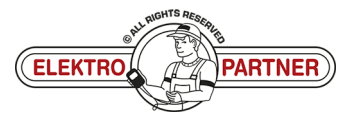

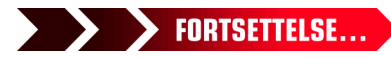

 $\circ$ 

# NO-9263 **ELEKTRO PARTNER** Side 9 av 11 **BULLETIN**

è

#### LØSNING FORTSETTER:

#### **Logg inn via 2faktorgodkjennelser på smarttelefonen.**

**Hvis man ikke allerede har en "Authenticator App" fra enten Google eller Microsoft, så kan de hentes i App-store eller Google-store.** 

**I dette eksempelet anvendes Authenticator App fra Microsoft.**

- b **Google Authenticator**
- b **Microsoft Authenticator**
- b **Når programmet er installeret på Smarttelefonen skal man velge bekreftede id'er**
- **Trykk Scan QR-kode**

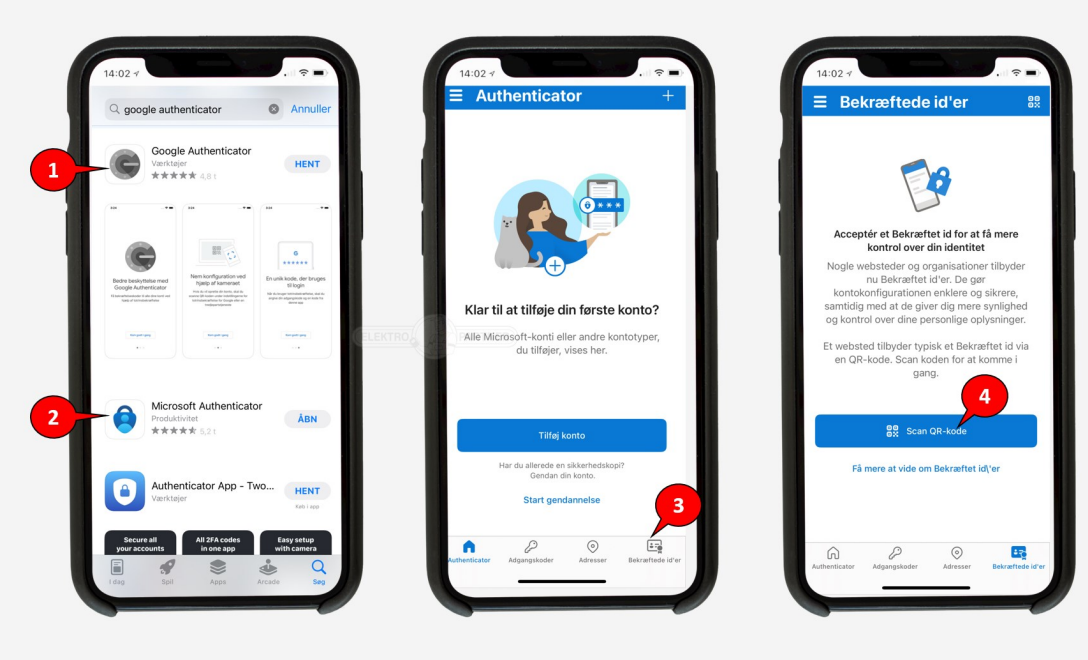

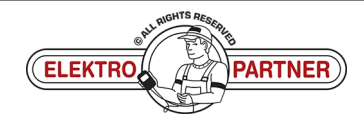

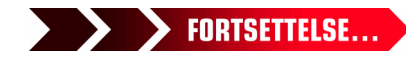

 $\frac{8}{1}$ 

### NO-9263 **ELEKTRO PARTNER** Side 10 av 11 **BULLETIN**

#### LØSNING FORTSETTER:

#### **Genstart TEXA diagnosetesteren. Trykk på ikonet (person) i høyre hjørne (1). Trykk herefter på det blå feltet (2).**

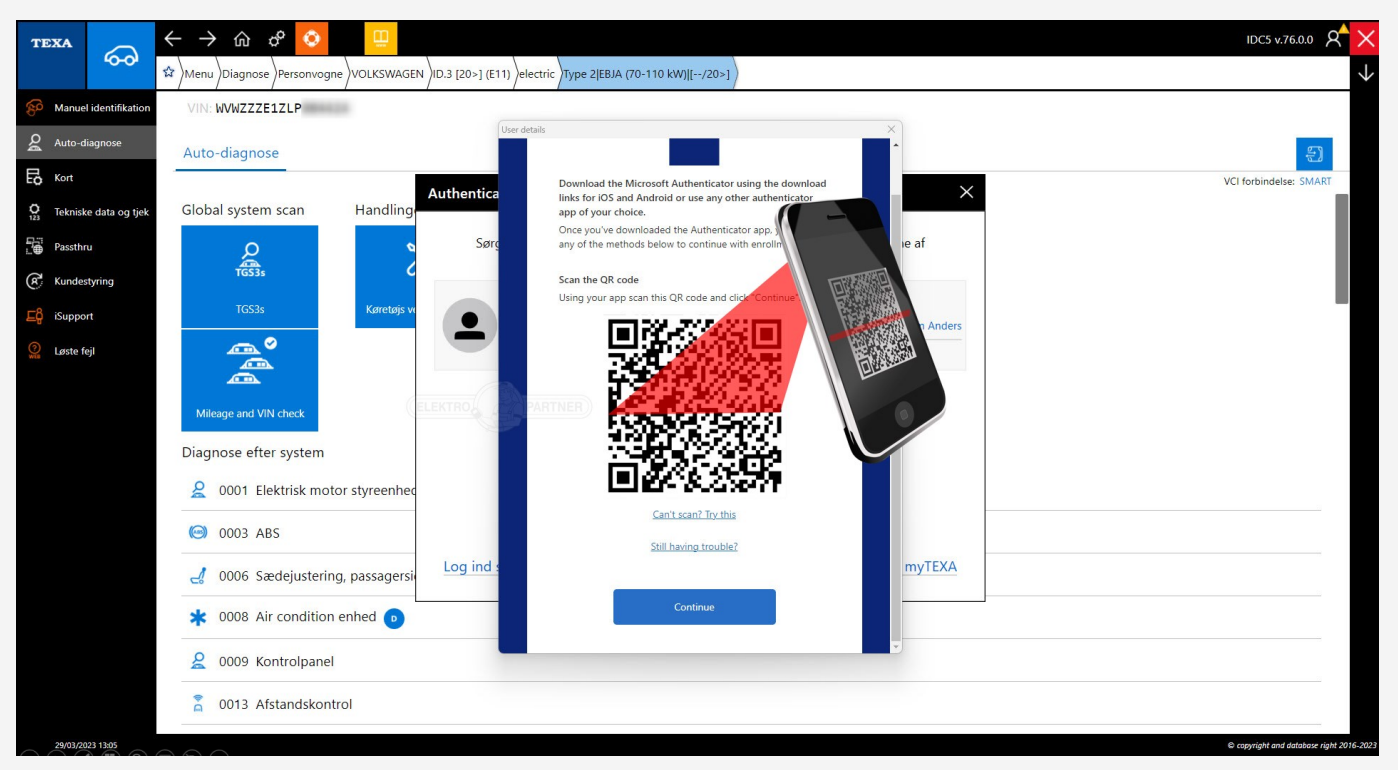

Logg inn med e-post og passord til myTEXA.

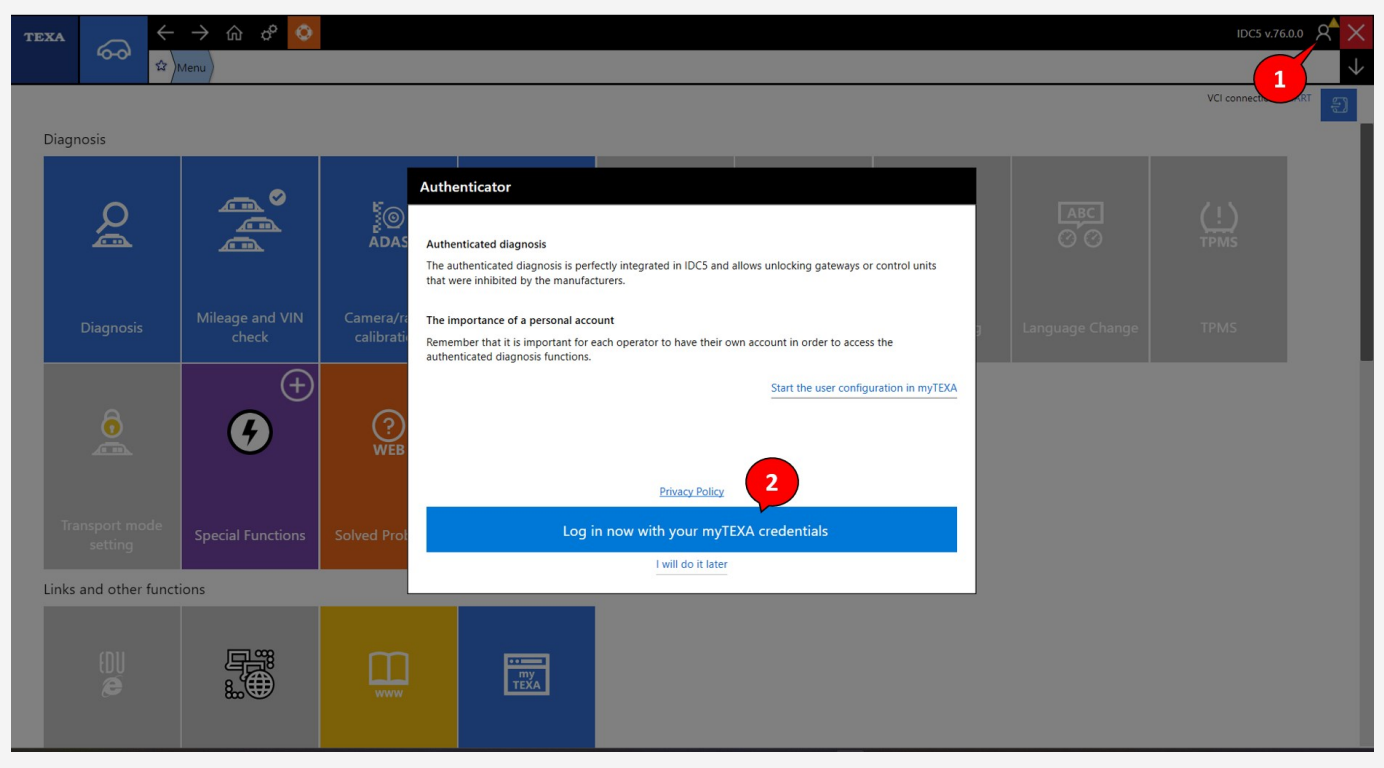

#### **Nå vil det komme frem en QR-kode.**

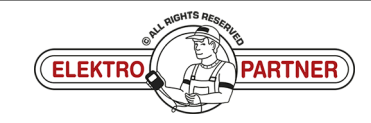

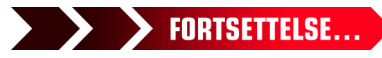

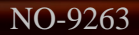

 $\frac{1}{2}$ 

## NO-9263 **ELEKTRO PARTNER** Side 11 av 11 **BULLETIN**

#### LØSNING FORTSETTER:

**QR-koden scannes fra TEXA med Authenticator App.** 

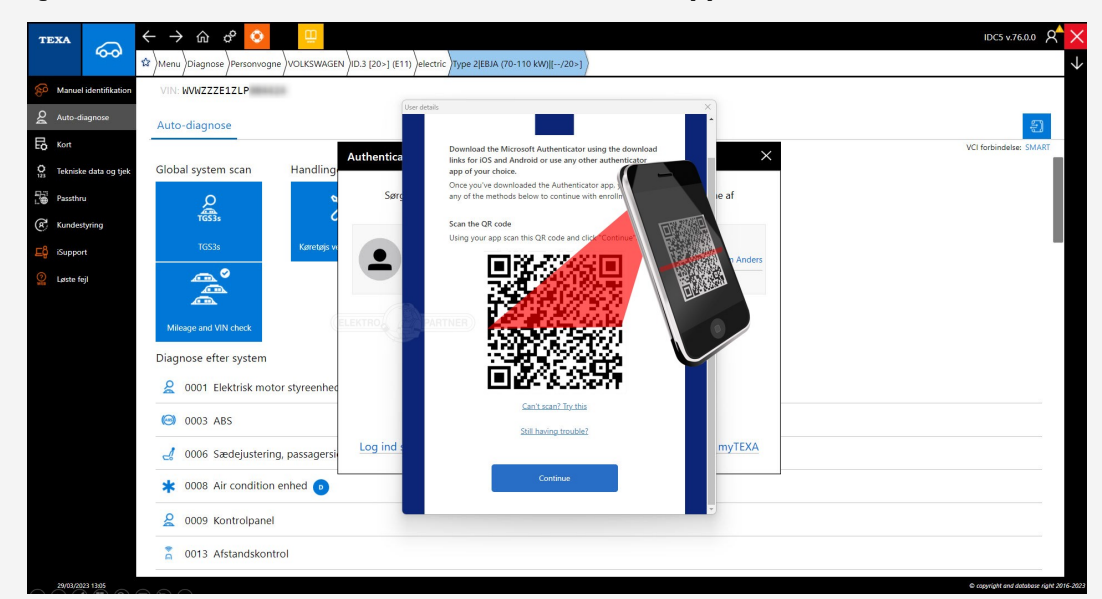

**Prosedyren nedenfor skal gjennomføres hver gang når man logger inn på MyTEXA** på TEXA-diagnosetesteren.

**AuthenticatorApp vil nå vise en rullende kode som endres for hvert 30 sekund. Inntast koden i TEXA og logg heretter inn.**

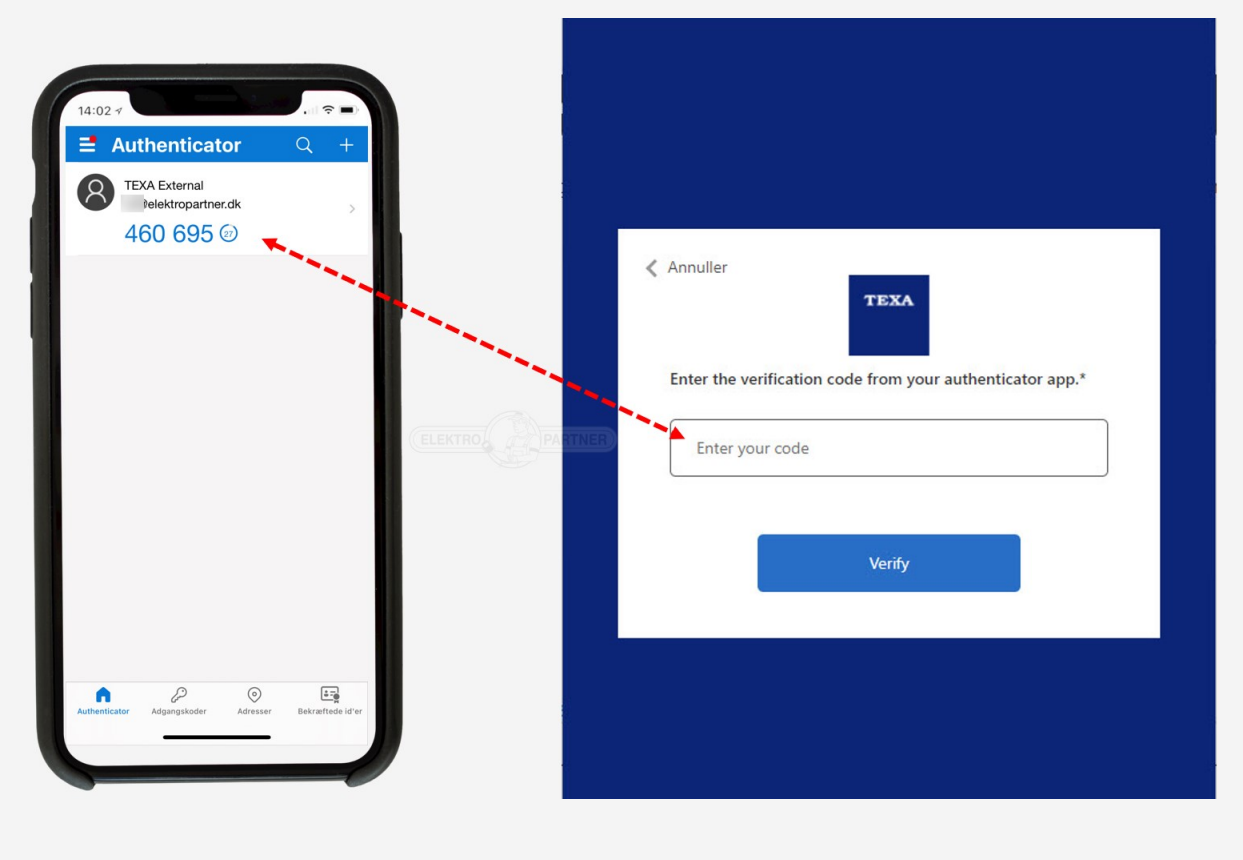

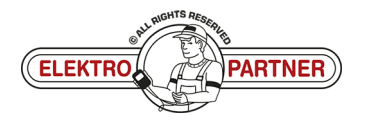